# HP Scanjet G3010<br>Kullanım Kılavuzu

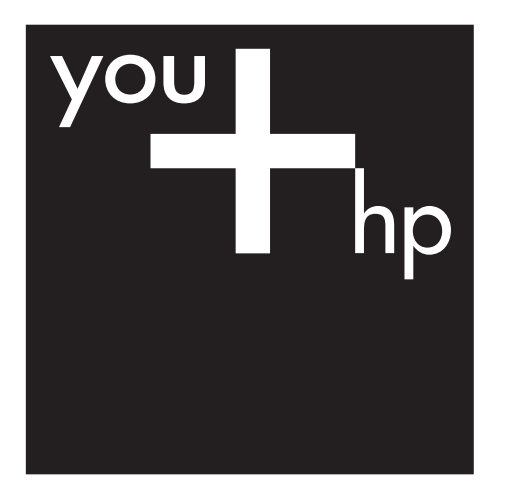

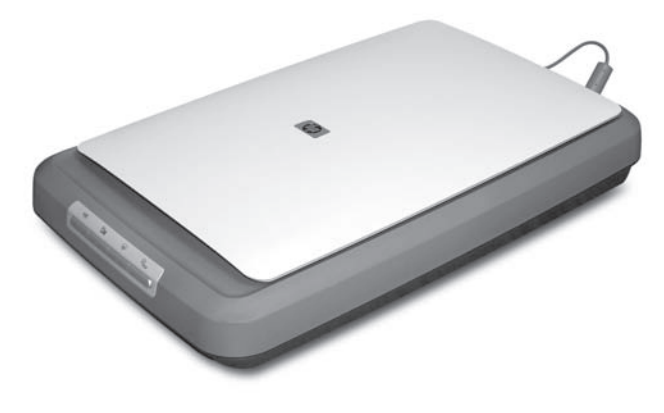

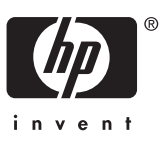

# İçindekiler

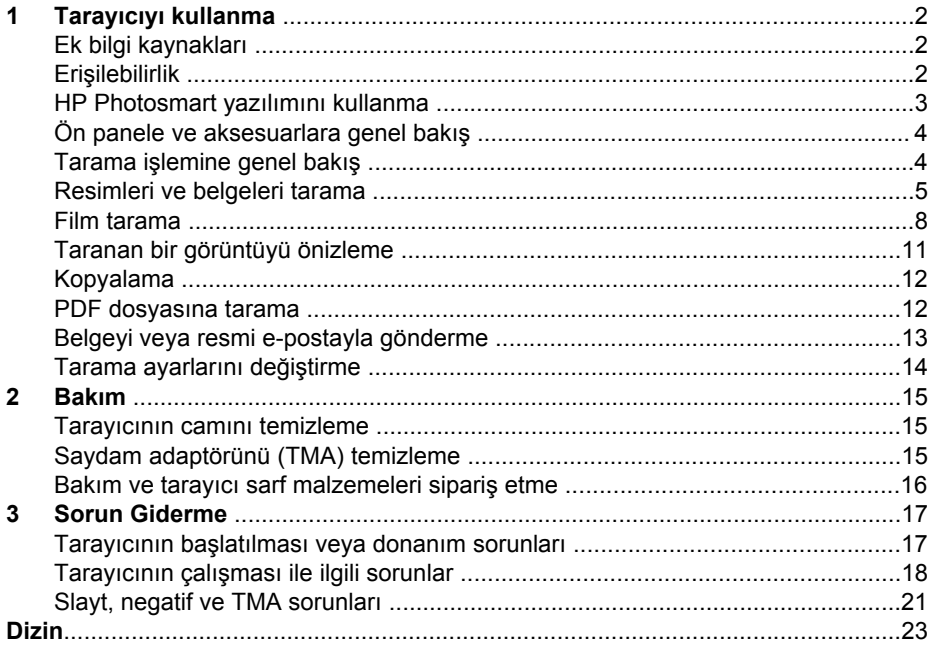

# <span id="page-3-0"></span>**1 Tarayıcıyı kullanma**

Bu kılavuzda HP Scanjet G3010 Photo Scanner ve aksesuarlarının nasıl kullanılacağı anlatılmaktadır.

Bu bölümde tarayıcıya ve kullanımına ilişkin genel bir bakış sunulmaktadır.

- Ek bilgi kaynakları
- Erişilebilirlik
- [HP Photosmart yazılımını kullanma](#page-4-0)
- [Ön panele ve aksesuarlara genel bakı](#page-5-0)ş
- Tarama iş[lemine genel bakı](#page-5-0)ş
- [Resimleri ve belgeleri tarama](#page-6-0)
- [Film tarama](#page-9-0)
- [Taranan bir görüntüyü önizleme](#page-12-0)
- [Kopyalama](#page-13-0)
- [PDF dosyasına tarama](#page-13-0)
- [Belgeyi veya resmi e-postayla gönderme](#page-14-0)
- [Tarama ayarlarını de](#page-15-0)ğiştirme

# **Ek bilgi kaynakları**

Tarayıcı Kurulum ve Destek Kılavuzu tarayıcı yazılımının yüklenmesi hakkında bilgi sağlar. Bu kılavuza erişmek için **Başlat**'ı tıklatıp **Programlar**'ın veya **Tüm Programlar**'ın üstüne gelip **HP** 'yi, **Scanjet**'i, **G3010**'u seçtikten sonra **Kurulum ve Destek Kılavuzu**'nu tıklatın.

Bu ürürünü kullanma hakkında, HP Çözüm Merkezi'nden ek bilgi alabilirsiniz. Tarayıcı ile birlikte verilen HP Photosmart yazılımını yüklediyseniz masaüstündeki **HP Çözüm Merkezi** simgesini çift tıklattıktan sonra **Yardım ve Destek** öğesini tıklatın. **Belgeler** bölümü altında **Ürün Yardımı**'nı tıklatın.

# **Erişilebilirlik**

Bu bölümde bu tarayıcıda kullanabileceğiniz engelli kullanıcılara yönelik seçenekler açıklanmaktadır.

- Diğ[er dillerde ekrandan okunabilen kullanım kılavuzu](#page-4-0)
- [Button Disable Utility](#page-4-0)

#### <span id="page-4-0"></span>**Diğer dillerde ekrandan okunabilen kullanım kılavuzu**

Yazılım CD'sinde bu Kullanım Kılavuzu'nun ekrandan okunabilen sürümü vardır. Kılavuzun başka bir dildeki sürümünü edinmek için:

1. Tarayıcı ile birlikte verilen HP CD'sini bilgisayarın CD sürücüsüne yerleştirin. Yükleme iletişim kutusunun görüntülenmesini bekleyin.

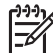

**Not** Yükleme iletişim kutusu görüntülenmezse yükleme CD'sinin kökündeki **scanner.htm** dosyasını çift tıklatın.

- 2. **Kılavuzları görüntüle veya yazdır**'ı tıklatın. Dillerin listesi görüntülenir.
- 3. İstediğiniz dili tıklatın. Kılavuz listesi görüntülenir.
- 4. **Ekran Kullanım Kılavuzu**'nu tıklatın.

#### **Button Disable Utility**

Düğmelere yanlışlıkla basılarak yanlış bir işlem yapılmaması için düğmeleri devre dışı bırakmak üzere Button Disable Utility'yi kullanabilirsiniz. Düğmeleri tekrar etkinleştirmek için de aynı yardımcı programı kullanabilirsiniz.

Button Disable Utility'yi kullanmak için aşağıdaki adımları uygulayın:

- 1. Sabit sürücünüzde, C:\Program Files\Common Files\Hewlett-Packard\Scanjet \g3010\hpbdu.exe'ye gidin.
- 2. **hpbdu.exe**'yi çift tıklatın. HP Button Disable Utility iletişim kutusu görüntülenir.
- 3. Tarayıcıyı seçin ve **Enable Buttons** veya **Disable Buttons**'u tıklatın.

# **HP Photosmart yazılımını kullanma**

HP Photosmart yazılımını yüklediğinizde masaüstüne iki simge eklenir. Bu simgeler, taramalarınızı yapmanız ve düzenlemeniz için olan programları açar.

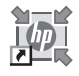

HP Çözüm Merkezi, resim ve belge taramaya başlamanızı sağlayan yazılımdır. HP Çözüm Merkezi'nden şunları yapabilirsiniz:

- Tarama ve kopyalama işlevlerini gerçekleştiren düğmeler
- Yardım ve sorun giderme bilgilerine erişebilirsiniz
- Taramalarınızı düzenlemek için HP Photosmart yazılımına erişebilirsiniz
- Ayarları ve tercihleri değiştirebilirsiniz

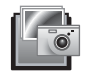

HP Photosmart yazılımı, taradıktan sonra görüntülerinizi düzenlemek, değiştirmek, yazdırmak, arşivlemek ve paylaşmak için kullanabileceğiniz bir programdır. HP Photosmart yazılımına masaüstü simgesinden veya HP Çözüm Merkezi üzerinden ulaşabilirsiniz.

Taramayı başlatmak için:

<span id="page-5-0"></span>Masaüstündeki **HP Çözüm Merkezi** simgesini çift tıklattıktan sonra tarayıcı sekmesini tıklatıp yapmak istediğiniz görevi tıklatın.

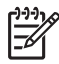

**Not HP Çözüm Merkezi** simgesi masaüstünde değilse **Başlat**'ı tıklatıp **Programlar** veya **Tüm Programlar**'ın üstüne gidin, **HP**'yi seçin ve ardından **HP Çözüm Merkezi**'ni tıklatın.

# **Ön panele ve aksesuarlara genel bakış**

Bu bölümde tarayıcı ön paneli ile saydam adaptörüne (TMA) genel bir bakış verilmektedir.

- Ön panel düğmeleri
- Saydam adaptörü (TMA)

#### **Ön panel düğmeleri**

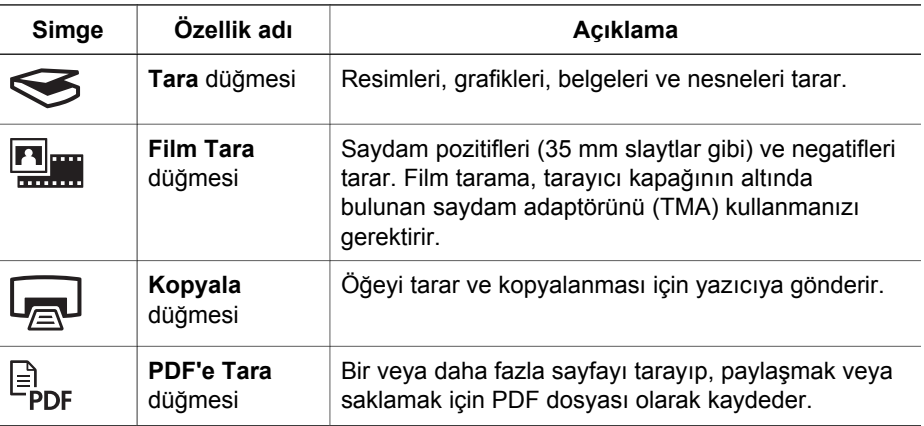

#### **Saydam adaptörü (TMA)**

35 mm slaytları veya negatifleri taramak için saydam adaptörünü (TMA) kullanabilirsiniz. TMA hakkında daha fazla bilgi için bkz *[Film tarama](#page-9-0)* sayfa 8.

# **Tarama işlemine genel bakış**

Aşağıdaki yöntemlerden birini kullanarak tarama işlemini başlatın:

- Tarayıcının ön panel düğmelerini kullanarak tarama
- [HP Çözüm Merkezi'nden tarama](#page-6-0)
- Diğ[er yazılım programlarından tarama](#page-6-0)

#### **Tarayıcının ön panel düğmelerini kullanarak tarama**

Resim ve belge tarama gibi temel tarama işlemleri için tarayıcıdaki ön panel düğmelerini kullanın. Ön panel düğmelerinin kullanımı ile ilgili yönergeler bu kılavuzda yer almaktadır. Daha gelişmiş işlevler için HP Çözüm Merkezi'nde bulunan ekrandaki Yardım'a bakın.

<span id="page-6-0"></span>Tarayıcının ön panel düğmeleri, belgeleri ve resimleri tarama gibi sık kullanılan temel tarama işlevlerine kısayoldan erişim olanağı sağlar.

Ön panel düğmelerinin nasıl kullanılacağı konusunda daha fazla bilgi almak için aşağıdaki konulara bakın:

- *[Ön panele ve aksesuarlara genel bakı](#page-5-0)ş* sayfa 4
- *Resimleri ve belgeleri tarama* sayfa 5
- *[Film tarama](#page-9-0)* sayfa 8
- *[Kopyalama](#page-13-0)* sayfa 12
- *[PDF dosyasına tarama](#page-13-0)* sayfa 12

#### **HP Çözüm Merkezi'nden tarama**

Son tarama işleminden önce görüntüyü önizlemek gibi daha gelişmiş özellikler kullanmak veya tarama ayarlarını değiştirmek istediğinizde tarama işlemi üzerinde daha fazla kontrol olanağına sahip olmak için taramayı HP Çözüm Merkezi'nden yapın.

HP Çözüm Merkezi'ni başlatmak için:

- 1. Aşağıdakilerden birini yapın:
	- a. **Windows masaüstünde** HP Çözüm Merkezi simgesini çift tıklatın.
	- b. Görev çubuğunda **Başlat**'ı tıklatın, **Programlar**'ı veya **Tüm Programlar**'ı seçin, **HP**'yi seçin ve ardından **HP Çözüm Merkezi**'ni tıklatın.
- 2. Birden fazla HP aygıtı yüklemişseniz, tarayıcının sekmesini tıklatın. HP Çözüm Merkezi, yalnızca seçilen HP aygıtı ile ilgili işlevleri, ayarları ve destek seçeneklerini gösterir.

#### **Diğer yazılım programlarından tarama**

Program TWAIN uyumluysa, bir görüntüyü doğrudan yazılım programlarınızdan birine tarayabilirsiniz. Genellikle programda **Al**, **Tara** veya **Yeni Nesne Al** gibi bir menü seçeneği varsa o program uyumludur. Programın uyumlu olup olmadığından veya hangi seçeneği kullanmanız gerektiğinden emin değilseniz o programın belgelerine bakın.

### **Resimleri ve belgeleri tarama**

Resimleri ve belgeleri hızla çabukça taramak için Tara düğmesini kullanın.

- [Orijinal türünü seçme belge veya resim](#page-7-0)
- [Resimleri tarama](#page-7-0)
- [Birden çok resmi bir kerede tarama](#page-8-0)
- [Belgeleri tarama](#page-8-0)

#### <span id="page-7-0"></span>**Orijinal türünü seçme — belge veya resim**

Orijinal türü olarak iki seçeneğiniz vardır: **Belge** veya **Resim**. Tarayıcı, yaptığınız seçime göre ayarları optimal duruma getirir. Gereksiniminize en uygun orijinal türünü belirlemek için aşağıdaki ilkeleri kullanın.

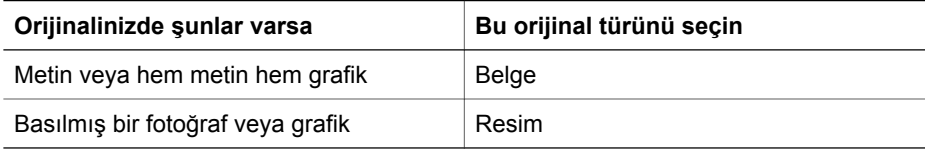

#### **Resimleri tarama**

Belgeleri taramak için **Tara** düğmesini (
S) kullanarak fotoğrafları ve grafikleri tarayın. Slaytları veya negatifleri taramak için bkz.*[Film tarama](#page-9-0)* sayfa 8.

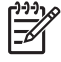

**Not** Tarama işlemlerini hedeflerine gönderilmeden önce önizlemek isterseniz, **HP Tarama** iletişim kutusunda **Önizlemeyi Göster**'i seçin. Ayrıca bkz. *[Taranan bir görüntüyü önizleme](#page-12-0)*.

1. Orijinali tarayacağınız yüzü alta gelecek şekilde, başvuru işaretinin gösterdiği gibi tarayıcının camına yerleştirin ve kapağı kapatın.

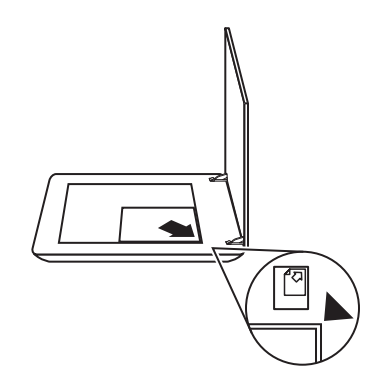

- 2. **Tara** düğmesine (
S) basın. **HP Tarama** iletişim kutusu görüntülenir.
- 3. **Ne tarıyorsunuz?** başlığı altında, **Resim**'i tıklatın.
- 4. **Orijinali camdan tara**'yı seçin.
- <span id="page-8-0"></span>5. **Tara**'yı tıklatın.
- 6. Tarama işlemi bittiğinde tarayıcı camına bir öğe yerleştirin ve başka bir resim taramak için **Tara**'yı veya **Bitti**'yi tıklatın. Yazılım taramaları **My Scans** klasöründeki bir alt klasöre kaydeder. Alt klasör, içinde bulunulan yıl ve ay olarak adlandırılır. Taranan görüntü varsayılan olarak HP Photosmart yazılımına da gönderilir.

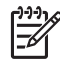

**Not Önizlemeyi Göster** seçildiğinde, tarama işlemini başlatmak için önizleme ekranında **Kabul Et** düğmesini tıklatmanız gerekir. Sorulduğunda, başka resim taramak için **Evet**'i veya taranan görüntüleri belirlenen konuma göndermek için **Hayır**'ı tıklatın.

- **İpucu** HP Tarama yazılımı resimlerinizi otomatik olarak düzeltebilir veya eski
- resimlerdeki silik renkleri eski hallerine getirebilir. Resim düzeltme seçeneğini açmak veya kapatmak için HP Tarama yazılımının **Temel** menüsünden **Fotoğrafları Otomatik Düzelt**'i ve ardından istediğiniz seçenekleri seçin. Bu özelliğin kullanılabilmesi için **Önizlemeyi Göster**'in seçilmiş olması gerekir.

#### **Birden çok resmi bir kerede tarama**

Birden fazla resmi tarayıcı camına koyarak tümünü bir defada tarayabilirsiniz.

Taramak istediğiniz resimleri HP tarama aygıtının camına istediğiniz şekilde yerleştirin. En iyi sonucu almak için resimlerin kenarları arasından 0,25 inç (6 mm) boşluk bırakın. Ve resmi taramak üzere aşağıdaki adımları izleyin. Daha fazla bilgi almak için bkz. *[Resimleri tarama](#page-7-0)* sayfa 6.

Daha fazla bilgi için ekrandaki Yardım'da **Dizin** sekmesine gidin. Anahtar sözcük alanına **birden çok** yazıp listeden **birden çok öğe, tarama**'yı tıklatın.

#### **Belgeleri tarama**

Belgeleri taramak için **Tara** düğmesini ( $\leq$ ) kullanın.

Tarayıcı orijinal belgeyi, HP Tarama iletişim kutusunda seçilen hedefe tarar.

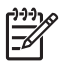

**Not** Tarama işlemlerini hedeflerine gönderilmeden önce önizlemek isterseniz, **HP Tarama** iletişim kutusunda **Önizlemeyi Göster**'i seçin veya taramanızı HP Çözüm Merkezi'nden başlatın. Ayrıca bkz. *[Taranan bir görüntüyü önizleme](#page-12-0)*.

<span id="page-9-0"></span>1. Orijinali tarayacağınız yüzü alta gelecek şekilde, başvuru işaretinin gösterdiği gibi tarayıcının camına yerleştirin.

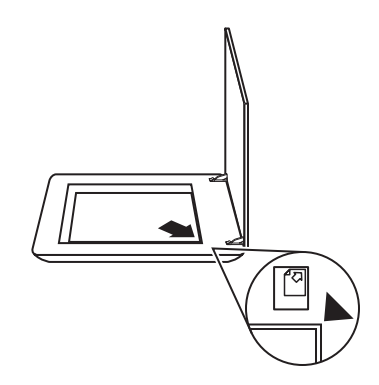

- 2. **Tara** düğmesine (
se ) basın. **HP Tarama** iletişim kutusu görüntülenir.
- 3. **Ne tarıyorsunuz?** başlığı altında **Belge**'yi tıklatın ve şu seçeneklerden birini seçin:
	- **Renkli** Bu varsayılan ayardır.
	- **Gri tonlamalı** renkli orijinali gri tonlamalıya çevirir ve Renkli seçeneğinden daha küçük boyutta bir dosya oluşturur.
	- **Siyah Beyaz** siyah beyaz bir resmi taramak için en iyi ayardır fakat ayrıntıları korumak isterseniz renkli veya gri tonlamalı orijinaller için uygun değildir.
- 4. **Tara**'yı tıklatın.
- 5. Sayfayla işiniz bittiğinde bir sonraki sayfayı cama yerleştirin ve başka bir belgeyi veya sayfayı taramak için **Tara** düğmesini tıklatın.
- 6. Tüm sayfalarla işiniz bittiğinde **Bitti**'yi tıklatın. **Bitti**'yi tıklattıktan sonra yazılım, taranan dosyayı belirlenen konuma gönderir.

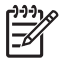

**Not Önizlemeyi Göster** seçildiğinde, tarama işlemini başlatmak için önizleme ekranında **Kabul Et** düğmesini tıklatmanız gerekir. Sorulduğunda, başka sayfa taramak için **Evet**'i veya taranan sayfayı (sayfaları) belirlenen konuma göndermek için **Hayır**'ı tıklatın.

### **Film tarama**

Bu bölümde pozitifleri (35 mm. slaytlar dahil) ve negatifleri taramak için saydam adaptörünün (TMA) kullanılması konusunda bilgi verilmektedir.

Film tarama ile ilgili ipuçları için bkz. *[Saydam ortamları tarama ile ilgili ipuçları](#page-12-0)* sayfa 11.

- [Pozitifleri tarama \(35 mm slaytlar gibi\)](#page-10-0)
- [Negatif tarama](#page-11-0)
- [Saydam ortamları tarama ile ilgili ipuçları](#page-12-0)

#### <span id="page-10-0"></span>**Pozitifleri tarama (35 mm slaytlar gibi)**

Bu modeldeki saydam adaptörü (TMA) ile yönüne bağlı olarak bir defada iki adede kadar 35 mm slayt tarayabilirsiniz. 35 mm slaytları taramak için yerleşik TMA'nın bir parçası olan slayt tutucuyu kullanın.

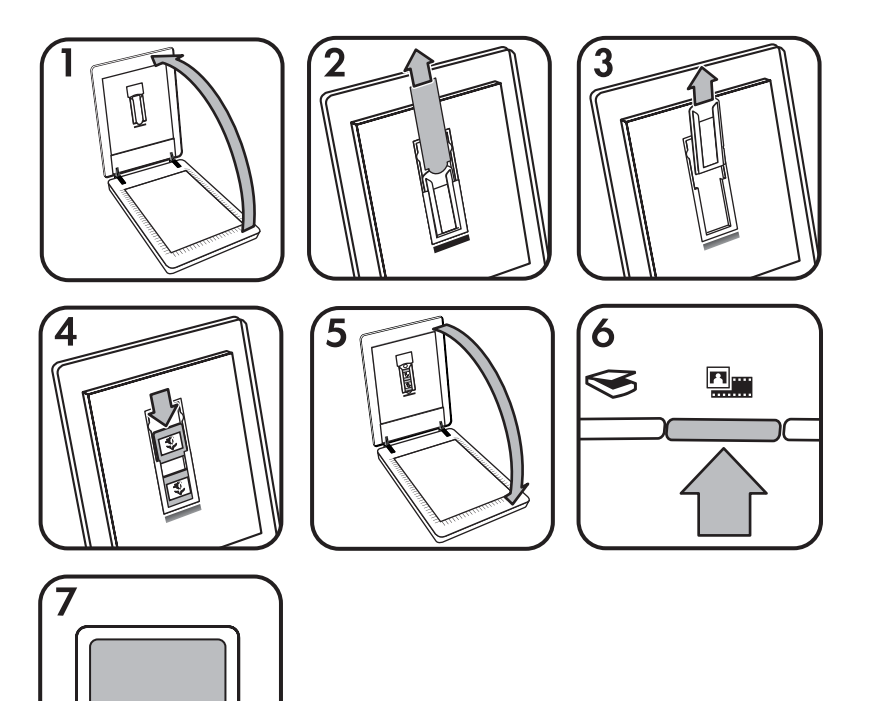

- 1. Tarayıcı kapağını açın.
- 2. TMA kapaını çıkarın.
- 3. Yerindeyse, negatif tutucuyu slayt tutucudan çıkarın.
- 4. Slaytları, slayt tutucuya yerleştirin. Salaytları üst tarafı yukarı gelecek ve ön tarafı size bakacak şekilde yerleştirin.
- 5. Tarayıcının kapağını kapatın.

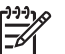

**Not** Slaytların düzgün ve birbirinin üstüne binmediğinden emin olun. Slaytlar yüklenip kapak kapanana kadar **Film Tara** düğmesine basmayın.

- 6. Tarayıcının üstündeki **Film Tara** ( ) düğmesine basın veya HP Çözüm Merkezi'ndeki **Film Tara**'yı tıklatın.
- 7. **HP Tarama** iletişim kutusundan **Resim** öğesini seçin.
- <span id="page-11-0"></span>8. **Pozitifleri 35 mm slaytlar dahil TMA'yı kullanarak tara** öğesini seçin. Taranan görüntüyü önizlemek isterseniz ekranda **Önizlemeyi Göster** onay kutusunu seçin veya taramayı HP Çözüm Merkezi'nden başlatın.
- 9. **Tara**'yı tıklatın.
- 10. Taramayı tamamlamak için ekrandaki yönergeleri izleyin. Tarama HP Tarama iletişim kutusunda seçilen hedefe gönderilir.
- 11. İşiniz bitince slaytları çıkarın. Uygun bir yerde muhafaza etmek için negatif şeridi tutucusunu tekrar taşıyıcı kapağına yerleştirin.
- 12. TMA kapağını yerine takıp tarayıcı kapağını kapatın.

#### **Negatif tarama**

35 mm negatifleri taramak için negatif şeridi tutucusunu kullanın. Negatif şeridi tutucusu yerleşik saydam adaptörünün (TMA) bir parçası olan slayt tutucusunda saklanır.

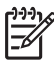

**Not** 35 mm negatifleri taramak için negatif şeridi tutucusunu kullanmanız gerekir. İşiniz bittiğinde her zaman negatif şeridi tutucusunu, tarayıcı kapağının içindeki slayt tutucusuna geri yerleştirin.

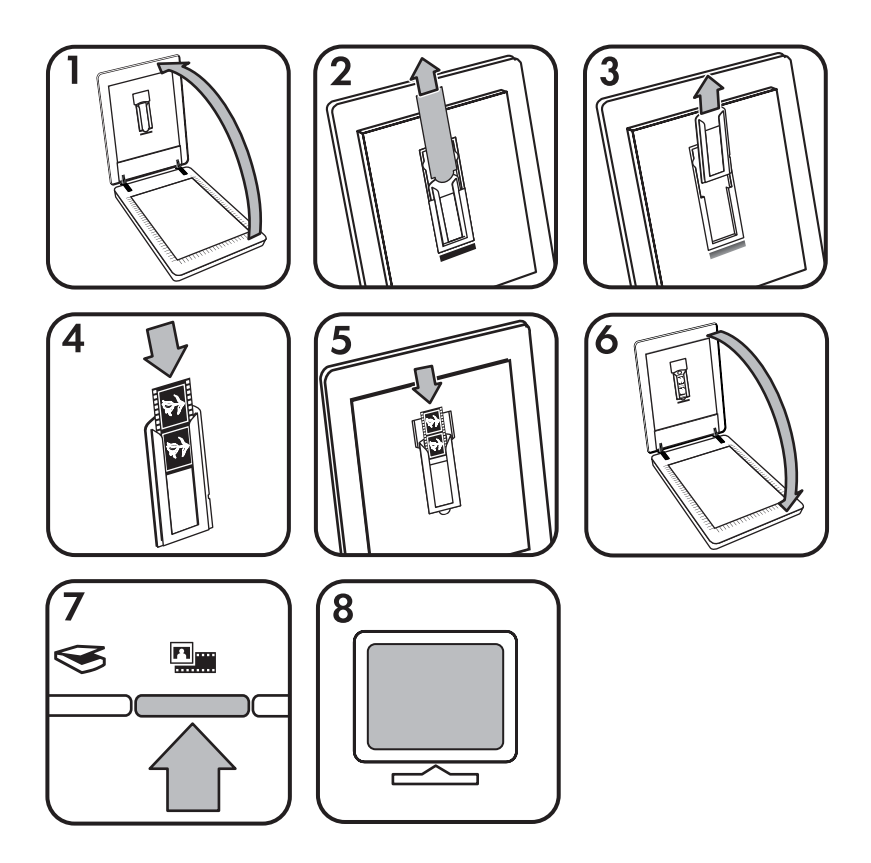

- 1. Tarayıcı kapağını açın.
- 2. TMA kapaını çıkarın.
- <span id="page-12-0"></span>3. Negatif şeridi tutucusunu slayt tutucudan çıkarın.
- 4. Negatifin parlak tarafı size bakacak şekilde negatif şeridini tutucuya yerleştirin.

**Not** Negatifler kolayca zarar görebilir. Yalnızca kenarlarından tutun.

5. Negatif şeridi tutucusunu tekrar slayt tutucusuna yerleştirin.

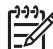

**Not** Negatif şeridi tutucusunda kullanılmayan yer varsa negatifleri tutucunun en altında kadar itin ve boş yeri kapaması için TMA kapağını itin.

- 6. Tarayıcının kapağını kapatın.
- 7. Tarayıcıdaki **Fim Tara** ( $\Box$ ) basın veya HP Çözüm Merkezi'ndeki **Film Tara**'yı tıklatın.
- 8. **HP Tarama** iletişim kutusundan **Resim** öğesini seçin.
- 9. **Negatifleri saydam adaptörünü (TMA) kullanarak tara**'yı seçin. Taranan görüntüyü önizlemek isterseniz ekranda **Önizlemeyi Göster** onay kutusunu seçin veya taramayı HP Çözüm Merkezi'nden başlatın.
- 10. **Tara**'yı tıklatın.
- 11. Taramayı tamamlamak için ekrandaki yönergeleri izleyin. Tarama HP Tarama iletişim kutusunda seçilen hedefe gönderilir.
- 12. İşiniz bitince negatif şeridini çıkarın. Uygun bir yerde muhafaza etmek için negatif şeridi tutucusunu tekrar taşıyıcı kapağına yerleştirin.
- 13. TMA kapağını yerine takıp tarayıcı kapağını kapatın.

#### **Saydam ortamları tarama ile ilgili ipuçları**

- Saydam adaptörünün (TMA) kabul edebileceğinden daha büyük boyutlara sahip öğeleri taramak için, saydam ortamı tarayıcı camının üzerine yerleştirin, saydam ortamın üzerine beyaz bir sayfa koyun ve her zamanki gibi tarayın.
- 35 mm slayt veya negatif tararken, tarayıcı yazılımı görüntüyü otomatik olarak yaklaşık 10 cm x 15 cm (4 x 6 inç) boyutlarına büyütür. Son görüntünün daha büyük veya daha küçük olmasını istiyorsanız, ölçeklemeyi istediğiniz son boyutlara ayarlamak için tarayıcı yazılımındaki **Yeniden Boyutlandır** aracını kullanın. Tarayıcı uygun tarayıcı çözünürlüğünü ayarlayıp öğeyi seçtiğiniz boyuta tarar.

Daha fazla bilgi için ekrandaki Yardım'da **Dizin** sekmesine gidin. Anahtar sözcük alanına **yeniden boyutlandır** yazıp listeden **HP Tarama yazılımındaki görüntüler**'i tıklatın.

● Pozitifleri veya negatifleri 35 mm slaytlar gibi TMA'yı kullanarak taramak için tarayıcının üstündeki **Film Tara** ( ) basın veya HP Çözüm Merkezi'ndeki **Film Tara**'yı tıklatın.

# **Taranan bir görüntüyü önizleme**

Taranan görüntüyü önizlemek istiyorsanız tarama işlemini HP Çözüm Merkezi'nden başlatın veya **HP Tarama** iletişim kutusunda **Önizlemeyi Göster**'i tıklatın.

<span id="page-13-0"></span>Yazılımın resmin veya belgenin önizlemesi için sizi her zaman uyarmasını sağlamak üzere tarayıcının düğme ayarlarını değiştirmek için aşağıdaki adımları uygulayın; bkz. *[Tarama ayarlarını de](#page-15-0)ğiştirme* sayfa 14.

# **Kopyalama**

Bir orijinali taramak ve yazıcıya göndermek için **Kopyala** düğmesini ( val) kullanın.

Ön paneldeki **Kopyala** düğmesi, tarayıcı camında olanı taramak ve aynısından bir tane daha yazdırmak için en iyi duruma getirilmiştir. Görüntü üzerinde, örneğin, daha açık, daha koyu hale getirmek veya boyutunu ayarlamak gibi değişiklikler yapmak isterseniz, **hp kopyalama** iletişim kutusundan **İptal**'i tıklatın. Ayarları yapın ve sonra taramayı tamamlayın. HP Çözüm Merkezi'ni kullanırsanız **Kopya Çıkart** düğmesini tıklatarak ayarları önizleme ekranından da yapabilirsiniz.

- 1. Orijinali tarayacağınız yüzü alta gelecek şekilde, başvuru işaretlerinin gösterdiği gibi tarayıcının camına yerleştirin.
- 2. **Kopyala** düğmesine ( $\boxed{P}$ ) basın. Kopya varsayılan yazıcıdan yazdırılır.

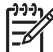

**Not** Kopyalama işlevi için görüntü önizleme özelliği yoktur.

### **PDF dosyasına tarama**

Belgeyi veya resmi tarayıp PDF dosyası olarak kaydetmek için **PDF'e Tara** ( $\mathbb{B}_{\text{per}}$ ) düğmesini kullanın.

1. Orijinali tarayacağınız yüzü alta gelecek şekilde, başvuru işaretinin gösterdiği gibi tarayıcının camına yerleştirin.

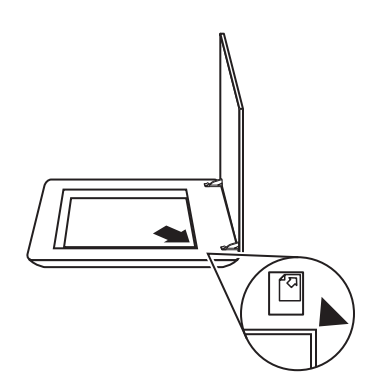

2. **PDF'e Tara** düğmesine ( $\mathbb{F}_{\text{pof}}$ ) basın. **HP Tarama** iletişim kutusu görüntülenir.

- <span id="page-14-0"></span>3. **Ne tarıyorsunuz?** başlığı altında **Belge**'yi tıklatın ve şu seçeneklerden birini seçin:
	- **Renkli** varsayılan ayar.
	- **Gri tonlamalı** renkli orijinali gri tonlamalıya çevirir ve Renkli seçeneğinden daha küçük boyutta bir dosya oluşturur.
	- **Siyah Beyaz** siyah beyaz bir resmi taramak için en iyi ayardır fakat ayrıntıları korumak isterseniz renkli veya gri tonlamalı orijinaller için uygun değildir.
- 4. **Scan Tarama hedefi** açılan listesinden **Dosyaya kaydet** öğesini veya **E-posta** gibi farklı bir seçeneği belirleyin. **Dosya Türü** açılan kutusunda **PDF**'in seçili olduğunu doğrulayın. Kaydedilen dosyaya bir konum seçmek için **Dosyaya kaydet Kaydetme Seçenekleri** düğmesini tıklatın.
- 5. **Tara**'yı tıklatın.
- 6. Sayfayla işiniz bittiğinde bir sonraki sayfayı cama yerleştirin ve başka bir belgeyi veya sayfayı taramak için **Tara** düğmesini tıklatın.
- 7. Tüm sayfalarla işiniz bittiğinde **Bitti**'yi tıklatın. **Bitti**'yi tıklattıktan sonra yazılım, taranan dosyayı belirlenen konuma gönderir.

# **Belgeyi veya resmi e-postayla gönderme**

Resimleri ve belgeleri tarayıcı camından tarayıp ek olarak desteklenen bir e-posta programına göndermek için bu yönergeleri izleyin.

1. Orijinali tarayacağınız yüzü alta gelecek şekilde, başvuru işaretinin gösterdiği gibi tarayıcının camına yerleştirin.

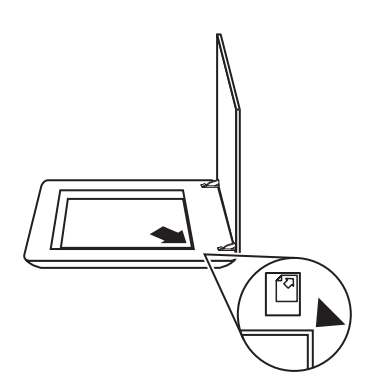

- 2. **Tara** düğmesine (
se ) basın. **HP Tarama** iletişim kutusu görüntülenir.
- 3. **Ne tarıyorsunuz?** başlığı altında **Belge** veya **Resim** öğesini tıklatın ve sonra taradığınız belge veya resme uygun seçenekleri belirleyin.
- 4. **Scan Tarama hedefi** alanıdan **E-posta**'yı seçin.
- 5. **Tara**'yı tıklatın.
- 6. İlk belge sayfası veya resim tamamlandığında sonraki sayfayı cama yerleştirip diğer belge sayfasını veya resmi taramak için **Tara**'yı tıklatın.
- <span id="page-15-0"></span>7. Tüm sayfalarla işiniz bittiğinde **Bitti**'yi tıklatın. **Bitti**'yi tıklattıktan sonra yazılım, taranan dosyayı varsayılan e-posta programına gönderir.
	-

**Not Önizlemeyi Göster** seçildiğinde, tarama işlemini başlatmak için önizleme ekranında **Kabul Et** düğmesini tıklatmanız gerekir.

Sorulduğunda, başka sayfa taramak için **Evet**'i veya taranan sayfayı (sayfaları) belirlenen konuma göndermek için **Hayır**'ı tıklatın.

8. Taranan görüntünüz eklenmiş olarak e-posta hazırlayıp göndermek için varsayılan e-posta programınızı kullanın. E-postayı göndermeden önce taranan görüntüyü izlemek için eki çift tıklatın.

**Not** E-posta programını değiştirmek için masaüstü simgesinden veya **Başlat** menüsünden HP Çözüm Merkezi yazılımını açın, tarayıcı sekmesini, sonra **Ayarlar** düğmesini ve ardından **E-posta Ayarları**'nı seçin. **E-posta Ayarları** iletişim kutusu görüntülenir. Kullanmak istediğiniz e-posta programını seçin ve **Tamam**'ı tıklatın.

# **Tarama ayarlarını değiştirme**

Aşağıdakiler dahil olmak üzere tarama ayarlarının çoğunu HP Çözüm Merkezi'nden değiştirebilirsiniz:

- Tarayıcının ön paneli için düğme ayarları
- HP Çözüm Merkezi tarama düğmeleri için ayarlar
- Otomatik poz gibi tarama tercihleri

Tarama seçeneklerini görüntülemek veya değiştirmek için **HP Çözüm Merkezi**'ni açıp aygıt sekmesini seçin. **Ayarlar**'ı tıklatın, **Tarama Ayarları**'nın üstüne gelip görüntülemek veya değiştirmek istediğiniz ayarları seçin. Ayarlar hakkında yardım almak için **Yardım**'ı tıklatın.

<span id="page-16-0"></span>**2 Bakım**

Bu bölümde tarayıcının bakımının nasıl yapılacağı anlatılmaktadır.

- Tarayıcının camını temizleme
- Saydam adaptörünü (TMA) temizleme
- [Bakım ve tarayıcı sarf malzemeleri sipari](#page-17-0)ş etme

Tarayıcınızı düzenli olarak temizlemek taramaların daha kaliteli olmasını sağlar. Ne kadar sıklıkta bakım yapılacağı kullanım sıklığı ve ortam gibi pek çok etkene bağlıdır. Gerektiğinde rutin temizlik yapmalısınız.

Tarayıcı için gerekli bakım yordamları için lütfen ekran Yardımı'nda tarayıcınıza ilişkin Bakım bölümüne bakın. HP Çözüm Merkezi'nde **Yardım**'ı tıklatıp tarayıcı modeliniz için olan Yardım bölümünü seçin.

Yapılan düzenli bakıma, tarayıcı camı ile saydam adaptörü (TMA) temizliğinin dahil olması gerekir.

**Dikkat uyarısı** Keskin kenarlı nesneleri tarayıcının üzerine koymamaya dikkat edin. Aksi takdirde tarayıcı zarar görebilir. Tarayıcı camının üstüne bir cismi koymadan önce cisimde kurumamış yapıştırıcı, düzeltme sıvısı veya cama bulaşabilecek diğer maddelerin bulunmadığından emin olun.

# **Tarayıcının camını temizleme**

- 1. Evrensel seri veri yolu (USB) kablosunu ve elektrik kablosunu tarayıcıdan çıkarın.
- 2. Camı yumuşak cam temizleyici ile nemlendirilmiş tüy bırakmayan, yumuşak bir bezle temizleyin ve kuru, yumuşak, tüy bırakmayan bir bezle kurulayın.

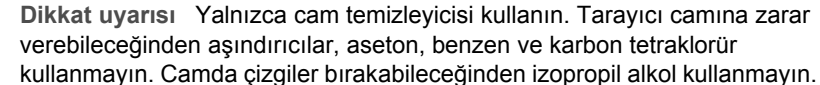

Cam temizleyicisini doğrudan cam üzerine püskürtmeyin. Çok fazla cam temizleyicisi kullanıldığında, temizleyici köşelerden sızarak tarayıcıya zarar

3. Temizleme işini bitirdiğinizde USB kablosu ile elektrik kablosunu tarayıcıya tekrar takın.

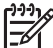

verebilir.

**Not** Tarayıcı camının alt yüzeyinin temizlenmesi ile ilgili bilgi için [www.hp.com/support](http://www.hp.com/support) adresini ziyaret edin.

# **Saydam adaptörünü (TMA) temizleme**

TMA'yı yumuşak ve kuru bir bezle silin. Gerekirse beze hafifçe cam temizleyicisi püskürtün ve TMA'yı öyle silin.

# <span id="page-17-0"></span>**Bakım ve tarayıcı sarf malzemeleri sipariş etme**

Bakım parçalarını çevrimiçi olarak [www.hp.com/buy/parts](http://www.hp.com/buy/parts) adresinde bulunan tarayıcı destek Web sitesinden satın alabilirsiniz.

# <span id="page-18-0"></span>**3 Sorun Giderme**

Bu bölümde, tarayıcı ve saydam adaptöründa (TMA) genellikle karşılaşılan sorunlar ile ilgili çözümler bulunur.

- Tarayıcının başlatılması veya donanım sorunları
- Tarayıcının çalış[ması ile ilgili sorunlar](#page-19-0)
- [Slayt, negatif ve TMA sorunları](#page-22-0)

# **Tarayıcının başlatılması veya donanım sorunları**

Bu bölümde tarayıcının başlatılması ve donanım sorunları ile ilgili çözümler anlatılmaktadır.

- Tarayıcıyı sıfırlama
- Tarayıcı donanımını sınama
- [Tarayıcı do](#page-19-0)ğru çalışmıyor
- [Ek sorun giderme bilgileri](#page-19-0)

#### **Tarayıcıyı sıfırlama**

Tarayıcıyı kullanmaya çalıştığınızda "Tarayıcı başlatılamadı" veya "Tarayıcı bulunamadı" gibi bir hata mesajı alırsanız aşağıdaki yordamları uygulayın:

- 1. HP Photosmart yazılımı açıksa kapatın.
- 2. Tarayıcıyı bilgisayara bağlayan kabloyu çıkarın.
- 3. Bilgisayarı kapatın, 60 saniye bekleyin ve bilgisayarı yeniden açın.
- 4. Bilgisayar ile tarayıcıyı bağlayan kabloyu yeniden bağlayın.
	- USB kablosunun tarayıcının arkasına doğru bir şekilde takılmış olduğundan emin olun. Kablonun (konektörün) ucundaki USB sembolü yukarı bakmalıdır. USB kablosu doğru bir şekilde bağlandığında hafif gevşekmiş gibi durur. USB kablosu hatalı bir şekilde bağlandığında aşırı sıkıymış gibi durur.
	- USB kablosunu bilgisayarınızın farklı bir USB bağlantı noktasına takmayı deneyin.

#### **Tarayıcı donanımını sınama**

Tarayıcının donanım sorunu olduğunu düşünüyorsanız, kabloların tarayıcıya, bilgisayara ve güç kaynağına sıkıca bağlı olduğundan emin olun. Kablolar doğru bağlıysa tarayıcının açık olduğunu doğrulayın ve aşağıdaki yordamı kullanarak tarayıcıyı sınayın:

- 1. USB kablosunu ve elektrik kablosunu tarayıcıdan çıkarın.
- 2. USB kablosunu ve elektrik kablosunu tarayıcıya yeniden takın.

Tarayıcının taşıyıcısı yaklaşık 25 mm (1 inç) ileri ve geri hareket edecek ve lamba yanacaktır.

Taşıyıcı hareket etmezse ve tarayıcı lambası yanmazsa, tarayıcı donanımında sorun olabilir. Bkz. *[Tarayıcı do](#page-19-0)ğru çalışmıyor* sayfa 18.

#### <span id="page-19-0"></span>**Tarayıcı doğru çalışmıyor**

Tarayıcınız çalışmamaya başlarsa aşağıdaki adımları sırasıyla uygulayın. Her adımdan sonra tarayıcının çalışıp çalışmadığını görmek için bir tarama işlemi başlatın. Sorun devam ediyorsa bir sonraki adıma geçin.

- 1. Kablolardan biri gevşemiş olabilir. USB kablosu ile elektrik kablosunun sıkı bir şekilde takılı olduğundan emin olun.
- 2. Güç düğmesini kullanarak tarayıcıyı kapatın; 60 saniye bekleyin ve sonra yeniden açın.
- 3. Bilgisayarınızı yeniden başlatın.
- 4. Bilgisayarınızda bir yazılım çakışması olabilir. Tarayıcı yazılımını kaldırıp yeniden yüklemeniz gerekebilir.
	- a. **Başlat 'ı tıklatın, Ayarlar 'ı tıklatın ve sonra Denetim Masası**'nı tıklatın (Windows XP'de Başlat'ı ve sonra Denetim Masası'nı tıklatın).
	- b. **Program Ekle/Kaldır**'ı (Windows XP'de bu **Program Ekle veya Kaldır** olarak adlandırılır) ve ardından **HP Scanjet G3010**'u seçin.
	- c. **Kaldır**'ı tıklatın.
	- d. **Program Ekle/Kaldır**'ı (Windows XP'de bu **Program Ekle veya Kaldır** olarak adlandırılır) ve ardından **HP Photosmart** yazılımını seçin.
	- e. **Kaldır**'ı tıklatın.
- 5. Tarayıcınızla birlikte verilen HP Photosmart software CD'sini kullanarak yeniden yükleyin. CD'yi yerleştirdiğinizde yükleme arabirimi otomatik olarak başlar. Yüklemek için **HP Photosmart** yazılımını seçin.

Tarayıcı yine de çalışmazsa [www.hp.com/support](http://www.hp.com/support) adresini ziyaret edin veya HP Müşteri Desteği'ne başvurun.

#### **Ek sorun giderme bilgileri**

HP Photosmart yazılımı yüklüyse, tarayıcıdaki diğer sorunları çözmek için ekrandaki Yardım'ı kullanabilirsiniz. Yardım'a erişmek için masaüstündeki **HP Çözüm Merkezi** simgesini çift tıklatın ve ardından **Yardım ve Destek** öğesini tıklatın. **Belgeler** bölümü altında **Ürün Yardımı**'nı tıklatın. Yardım sistemi, HP Photosmart ve HP Tarama yazılımlarının yanı sıra HP Scanjet G3010 Photo Scanner donanımı hakkında da bilgi sağlamaktadır. Ayrıca Yardım'ın genel **Sorun giderme ve destek** bölümündeki **Tarama sorun giderme** konusuna bakın.

# **Tarayıcının çalışması ile ilgili sorunlar**

- [Tarayıcı açılmıyor](#page-20-0)
- [Tarayıcı hemen taramaya ba](#page-20-0)şlamıyor
- Düğmeler çalış[mıyor gibi görünüyor](#page-20-0)
- [Belge veya metin \(OCR\) tararken olu](#page-21-0)şan sorunlar
- [Taranan resim bulanık](#page-21-0)
- [Tarayıcı çok yava](#page-21-0)ş tarıyor
- [Tarayıcı camının temizlenmesi gerekiyor](#page-21-0)

#### <span id="page-20-0"></span>**Tarayıcı açılmıyor**

Ön paneldeki tarayıcı düğmelerine bastığınızda tarayıcı açılmıyorsa, şu olası sorunları kontrol edin:

- Tarayıcının fişi çekilmiş olabilir. Elektrik kablosunun tarayıcıdan veya güç kaynağından çıkarılmamış olduğundan emin olun.
- Tarayıcı kapatılmış olabilir. Tarayıcı güç düğmesinin Açık konumda olup olmadığını kontrol edin.
- TMA kablosunun tarayıcıdan çıkmış olup olmadığına bakın.

#### **Tarayıcı hemen taramaya başlamıyor**

Tarayıcı bir süre kullanılmamışsa, taramaya başlamadan önce tarayıcı lambasının bir süre ısınması gerekebilir. Tarayıcı lambasının ısınması gerekiyorsa, yazılım kullanılarak veya bir tarama düğmesine basılarak tarama işlemi başlatıldıktan kısa bir süre sonra ısınır.

#### **Düğmeler çalışmıyor gibi görünüyor**

Her adımdan sonra düğmelerin çalışıp çalışmadığını görmek için bir tarama işlemi başlatın. Sorun çözülmezse bir sonraki adıma geçin.

- Kablolardan biri gevşemiş olabilir. USB kablosunun, TMA kablosunun ve güç kablosunun sıkıca bağlı olduğundan emin olun.
- Güç düğmesini kullanarak tarayıcıyı kapatın ve sonra yeniden açın.
- Bilgisayarınızı yeniden başlatın.
- Düğmeler devre dışı bırakılmış olabilir. Aşağıdaki yordamı deneyin:
	- **Denetim Masası**'nı açın, **Tarayıcılar ve Kameralar**'ı seçin, ardından listeden tarayıcınızın modelini seçin.
	- **Özellikler**'i açın ve ardından **Olaylar** sekmesini tıklatın. **Tarayıcı olayları** listesinden **Belge Tara düğmesi basımı**'nı seçin.
	- **HP Tarayıcı yazılımı**'nın seçili olduğundan emin olun.
	- **Windows 98 ve Windows 2000**: **Aygıt Olaylarını Devre Dışı Bırak** seçeneğinin işaretli olmadığından emin olun.
	- **Windows Me ve Windows XP**: **Hiçbir Şey Yapma** seçeneğinin işaretli olmadığından emin olun.

#### <span id="page-21-0"></span>**Belge veya metin (OCR) tararken oluşan sorunlar**

Tarayıcı bir sayfadaki metni bilgisayarınızda düzenleyebileceğiniz metin haline dönüştürmek için optik karakter tanıma (OCR) özelliğini kullanır.

- Metni tarayabiliyor ancak üzerinde değişiklik yapamıyorsanız tarama işlemi sırasındaki aşağıdakileri uyguladığınızdan emin olun:
	- **HP Tarama** (**Belge**'yi seçin)
	- **Tarama hedefi** (Bir kelime işlemci programı veya **Dosyaya Kaydet**'i seçin.)

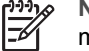

**Not Dosyaya Kaydet**'i seçtiyseniz **Dosya Türü** açılır listesinden bir metin dosyası türü seçin.

- Özellikle orijinal silik veya lekeli bölümler içeriyorsa, taranan metin bilgisayarınızda tam olarak orijinalin göründüğü gibi görünmeyebilir. Örneğin bazı karakterler yanlış veya eksik olabilir. Metni düzenlerken taranan metni orijinal ile karşılaştırın ve gereken düzeltmeleri yapın.
- Metin tarama seçeneklerini değiştirmek için ilk **Ne tarıyorsunuz** ekranında **Belge Tarama Ayarları** düğmesini tıklatın.

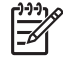

**Not** OCR yazılımı, tarayıcının kurulumu sırasında HP Tarama yazılımı yüklenirken otomatik olarak yüklenir.

#### **Taranan resim bulanık**

Taradığınız nesnenin tarayıcı camına tam olarak temas etmesi gerekir. Taranan görüntü net değilse, nesnenin tarayıcı camına tam olarak temas edip etmediğini kontrol edin.

#### **Tarayıcı çok yavaş tarıyor**

- Düzenlemek üzere bir metin tarıyorsanız, optical character recognition (OCR) yazılım programı normal olarak tarayıcının daha yavaş taramasına neden olur. Nesnenin taranmasını bekleyin.
- Bazı varsayılan ayarlar tarayıcının daha yavaş taramasına neden olabilir. HP Çözüm Merkezi'ni açın, **Ayarlar**'ı, **Tarama Ayarları ve Tercihleri**'ni ve ardından **Tarama Tercihleri**'ni tıklatın. **Kalite /Hız** sekmesinde **Maksimum piksel derinliğinde tara** onay kutusunun seçimini kaldırın.
- Çözünürlük çok yüksek bir değere ayarlanmış olabilir. Çözünürlüğü daha düşük bir değere ayarlayın. Tarayıcı yazılımı, görüntü kalitesi ile dosya boyutu arasındaki en iyi dengeyi sağlamak için çözünürlüğü otomatik olarak seçer. Çözünürlüğü değiştirmek için HP Çözüm Merkezi'ni başlatın **Ayarlar**'ı tıklatın. **Tarama Ayarları ve Tercihler**'i seçin ve ardından **Düğme Ayarları**'nı tıklatın. **Düğme Ayarları** iletişim kutusu görüntülenir. **Belge Tara düğmesi (Çözüm Merkezi)** veya **Scan Belgenin Taranacağı Yer düğmesi** sekmesini tıklatın ve sonra **Belge Tarama Ayarları** düğmesini tıklatın. **Belge Tarama Ayarları** iletişim kutusu görüntülenir. Çözünürlüğü değiştirmek için açılır listeyi kullanın.

#### **Tarayıcı camının temizlenmesi gerekiyor**

Aşağıdaki durumlarda tarayıcı camını temizleyin:

- Cama mürekkep bulaştığında
- Camda parmak izleri varsa
- <span id="page-22-0"></span>● Öğelerin üzerinde aşırı toz veya kir olduğunda
- Taranan görüntülerde lekeler veya diğer izler oluşuyorsa
- Camda bulanıklık veya toz varsa

Yeni bir görüntü taramadan önce camın tamamen kurumasını bekleyin.

Daha fazla ayrıntı için bkz.*Bakım* [sayfa 15.](#page-16-0)

# **Slayt, negatif ve TMA sorunları**

Bu bölüm; TMA kullanılarak taranmış olan 35 mm slayt ve 35 mm negatiflerle ilgili sorunları çözmenize yardımcı olabilir.

- Görüntü büyütülemiyor
- Yanlış renkler basılıyor veya görüntü çok açık ya da çok koyu
- Taranan görüntüde noktalar veya çizgiler var
- [Taranan görüntüler çok koyu tonda](#page-23-0)
- [TMA hiç çalı](#page-23-0)şmıyor
- Tara iletiş[im kutusunda slaytlar veya negatifler seçildikten sonra TMA'da hiç ı](#page-23-0)şık [olmuyor veya çok az ı](#page-23-0)şık görünüyor

#### **Görüntü büyütülemiyor**

Yalnızca ekrandaki görünümü değiştiren **Yakınlaştır** düğmesini kullanmış olabilirsiniz. Taranan son görüntünün boyutunu değiştirmek için **Yeniden Boyutlandır** düğmesini kullanın. Daha fazla bilgi için ekrandaki Yardım'da **Dizin** sekmesine gidin. Anahtar sözcük alanına **yeniden boyutlandırma** yazıp listeden **HP Tarama yazılımındaki görüntüler**'i tıklatın.

#### **Yanlış renkler basılıyor veya görüntü çok açık ya da çok koyu**

- Yazılım, pozu tek bir slayt veya negatife göre değil, tüm alana göre ayarlıyor olabilir. Taramak istediğiniz görüntü alanını görene kadar seçim alanı çevresindeki tutamaçları seçip sürükleyin.
- TMA ile maksimumdan daha az sayıda slayt tarıyorsanız slayt tutucuda kalan alanı kapatmak için TMA kapağını kullanın. Böylece gereksiz ışığın taramaya sızması önlenir.
- TMA ile maksimumdan daha az sayıda negatif kare tarayacaksanız negatif tutucusunda geri kalan alanı kapatmak için TMA kapağını kullanın. Böylece gereksiz ışığın taramaya sızması önlenir.
- Saydam malzemeler ile ilgili ayarlar ters olabilir. Slaytlar için **Pozitifleri 35 mm slaytlar gibi TMA'yı kullanarak tara**'yı veya negatifler için **Negatifleri saydam adaptörünü (TMA) kullanarak tara**'yı seçtiğinizden emin olun.

#### **Taranan görüntüde noktalar veya çizgiler var**

- Orijinal slayt veya negatifin bozuk veya kirli olup olmadığına bakın.
- TMA'yı yumuşak ve kuru bir bezle silin. Gerekirse, bezi sert kimyasal maddeler içermeyen bir cam temizleyiciyle nemlendirin. Yeni bir görüntü taramadan önce camın tamamen kurumasını bekleyin.

#### <span id="page-23-0"></span>**Taranan görüntüler çok koyu tonda**

- **Tara** veya **Kabul Et** düğmesini tıklatmadan önce TMA ışığının açık olup olmadığına bakın.
- TMA ışık kaynağındaki ampul kırılmış veya çalışmıyor olabilir. Lamba kırılmışsa servis gerekir.
- Seçilen alan doğru olmayabilir. Çerçeveyi almadan yalnızca fotoğrafı kapsayan bir alan seçin.

#### **TMA hiç çalışmıyor**

Kablo doğru bağlanmamış olabilir. TMA kablosunun tarayıcının arkasındaki TMA bağlantı noktasına sıkı bir şekilde bağlı olduğundan emin olun.

#### **Tara iletişim kutusunda slaytlar veya negatifler seçildikten sonra TMA'da hiç ışık olmuyor veya çok az ışık görünüyor**

Her adımdan sonra tarayıcının çalışıp çalışmadığını görmek için bir tarama işlemi başlatın. Sorun çözülmezse bir sonraki adıma geçin.

- 1. TMA'nın tarayıcıya bağlı olduğundan emin olun.
- 2. HP Tarama iletişim kutusunda **Pozitifleri 35 mm slaytlar dahil TMA'yı kullanarak tara** veya **Negatifleri saydam adaptörünü (TMA) kullanarak tara**'nın seçili olduğundan emin olun.
- 3. TMA'daki lamba çalışmıyor olabilir. **Fim Tara** (**William**) düğmesini tıklatıp ışık olup olmadığına bakın. Lamba kırılmışsa servis gerekir. Bkz. Kurulum ve Destek Kılavuzu. Bu kılavuza erişmek için **Başlat**'ı tıklatıp **Programlar**'ın veya **Tüm Programlar**'ın üstüne gelip **HP** 'yi, **Scanjet**'i, **G3010**'u seçtikten sonra **Kurulum ve Destek Kılavuzu**'nu tıklatın.
- 4. TMA'nın kısa bir ısınma modu vardır. Işığın yanıp yanmadığını görmek için birkaç saniye bekleyin. Tarama kalitesinin en iyi olması için TMA'nın en az 30 saniye ısınmasını bekleyin.

# <span id="page-24-0"></span>**Dizin**

#### **A**

açma, sorun giderme [19](#page-20-0) ayarlar, tarama [14](#page-15-0)

#### **B**

bakım sarf malzemeleri sipariş etme [16](#page-17-0) belgeler e-posta [13](#page-14-0) tarama [7](#page-8-0) birden çok resim tarama [7](#page-8-0) bulanık görüntüler, sorun giderme [20](#page-21-0) Button Disable Utility [3](#page-4-0)

#### **C**

cam, temizleme [15](#page-16-0)

#### **Ç**

çizimler orijinal türleri [6](#page-7-0) tarama [6](#page-7-0) Çözüm Merkezi ayarlar [14](#page-15-0) hakkında [3](#page-4-0) tarama [5](#page-6-0) Yardım [2](#page-3-0)

#### **D**

donanım sınaması [17](#page-18-0) düğmeler, ön panel ayarlar [14](#page-15-0) hakkında [4](#page-5-0) sorun giderme [19](#page-20-0) tarama [4](#page-5-0) düzenlenebilir metin sorun giderme [20](#page-21-0)

#### **E**

E-posta düğmesi [4](#page-5-0) e-posta taramaları [13](#page-14-0) ekler, e-posta [13](#page-14-0) ekran Yardımı [2](#page-3-0) engelliler [2](#page-3-0)

#### **F**

film sorun giderme [21](#page-22-0) tarama [8](#page-9-0), [10](#page-11-0), [11](#page-12-0) Film Tara düğmesi [4](#page-5-0) fotoğraflar orijinal türleri [6](#page-7-0) tarama [6](#page-7-0)

#### **G**

görüntüyü önizleme [11](#page-12-0) gücü açma, sorun giderme [19](#page-20-0)

#### **H**

hız, sorun giderme [19,](#page-20-0) [20](#page-21-0) HP Çözüm Merkezi hakkında [3](#page-4-0) HP Photosmart ayarlar [14](#page-15-0) hakkında [3](#page-4-0)

#### **K**

Kopyala düğmesi [4,](#page-5-0) [12](#page-13-0) kopyalama tarayıcı camından [12](#page-13-0)

#### **M**

metin, düzenlenebilir sorun giderme [20](#page-21-0)

#### **N**

negatifler sorun giderme [21](#page-22-0) tarama [8](#page-9-0), [10](#page-11-0), [11](#page-12-0)

#### **O**

**OCR** sorun giderme [20](#page-21-0) orijinaller türleri [6](#page-7-0)

#### **Ö**

ön panel düğmeleri ayarlar [14](#page-15-0) hakkında [4](#page-5-0)

sorun giderme [19](#page-20-0) tarama [4](#page-5-0)

#### **P**

parçalar, sipariş etme [16](#page-17-0) PDF dosyaları, tarama hedefi [4](#page-5-0) PDF'e Tara düğmesi [12](#page-13-0) PDF'e, tarama [12](#page-13-0) Photosmart ayarlar [14](#page-15-0) hakkında [3](#page-4-0)

#### **R**

resimler birden çok tarama [7](#page-8-0) e-posta [13](#page-14-0) orijinal türleri [6](#page-7-0) tarama [6](#page-7-0)

#### **S**

sarf malzemeleri, bakım [16](#page-17-0) saydamlar, tarama [11](#page-12-0) Share için Tara düğmesi [4](#page-5-0) slaytlar sorun giderme [21](#page-22-0) tarama [8,](#page-9-0) [9,](#page-10-0) [11](#page-12-0) sorun giderme bulanık görüntüler [20](#page-21-0) düğmeler [19](#page-20-0) güç [19](#page-20-0) hız [19](#page-20-0), [20](#page-21-0) negatifler [21](#page-22-0) slaytlar [21](#page-22-0) tarayıcı [18](#page-19-0) tarayıcı donanımını sınama [17](#page-18-0) tarayıcıyı sıfırlama [17](#page-18-0)

#### **T**

Tara düğmesi [4,](#page-5-0) [6](#page-7-0), [7](#page-8-0) tarama belgeler [7](#page-8-0) birden çok resim [7](#page-8-0) e-posta [13](#page-14-0) görüntüyü önizleme [11](#page-12-0)

HP Çözüm Merkezi'nden [5](#page-6-0) orijinal türleri [6](#page-7-0) ön panel düğmelerinden [4](#page-5-0) resimler [6](#page-7-0) saydam ortamlar [8,](#page-9-0) [11](#page-12-0) TWAIN yazılımından [5](#page-6-0) tarayıcı donanım sınaması [17](#page-18-0) sıfırlama [17](#page-18-0) sorun giderme [18](#page-19-0) tarayıcı camı, temizleme [15](#page-16-0) tarayıcı donanımını sınama [17](#page-18-0) tarayıcıyı sıfırlama [17](#page-18-0) temizleme tarayıcı camı [15](#page-16-0) TMA [15](#page-16-0) TMA dia tarama [8](#page-9-0) negatif tarama [10](#page-11-0) slaytları veya negatifleri tarama [11](#page-12-0) sorun giderme [21](#page-22-0) temizleme [15](#page-16-0) TWAIN tarama [5](#page-6-0)

#### **W**

Web siteleri bakım sarf malzemeleri sipariş etme [16](#page-17-0)

#### **Y**

Yardım [2](#page-3-0) yazılım ayarlar [14](#page-15-0) tarama [5](#page-6-0) Yardım [2](#page-3-0)